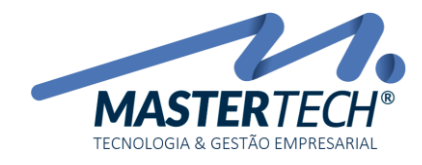

### ENTIDADES EXTERNAS – FORNECEDORES NACIONAIS

Acesse a Tela T0050 – Cadastro de Fornecedores Nacionais através do menu

#### **CADASTROS >> ENTIDADES EXTERNAS >> FORNECEDORES >> FORNECEDORES NACIONAIS**

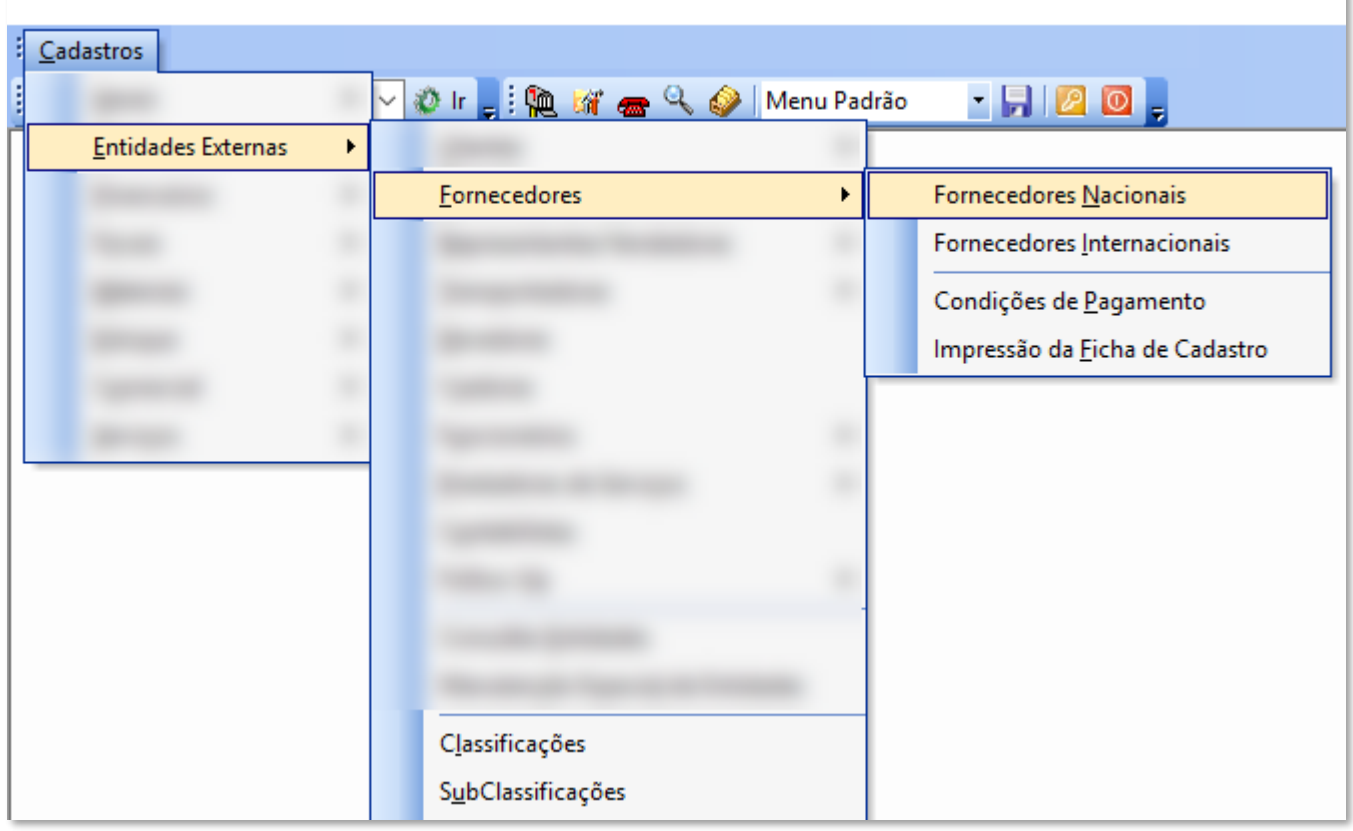

- Pré cadastros necessários:

- Classificações
- SubClassificações
- Condições de Pagamento

#### Mastertech Tecnologia & Gestão Empresarial

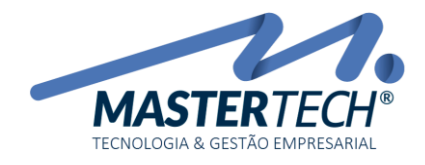

## - INCLUSÃO DE FORNECEDORES NACIONAIS

Depois de concluir os cadastros básicos já podemos fazer a inclusão do Cadastro de Fornecedores Nacionais.

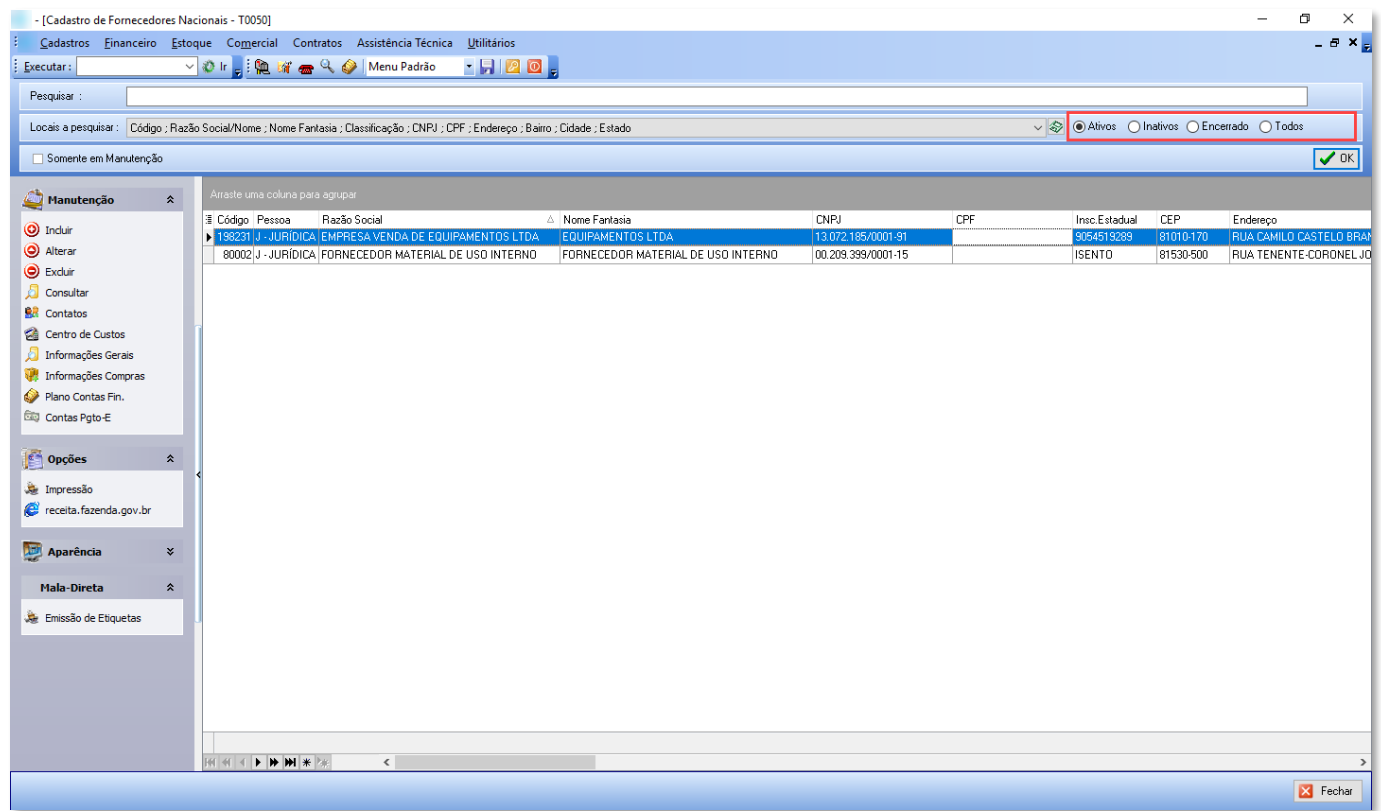

É muito parecido com o Cadastro de Clientes, porem nessa tela é feito somente o cadastro de fornecedores.

Na tela de Cadastro de Fornecedores Nacionais ao clicarmos no OK o sistema irá listar todos os fornecedores já cadastrados no sistema.

> Utilize os filtros para limitar a quantidade de informações na pesquisa, visualizando apenas o que é do seu interesse. Como fornecedores ativos de um determinado Estado por exemplo.

#### Mastertech Tecnologia & Gestão Empresarial

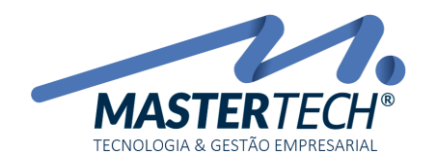

# - INCLUSÃO

Ao clicar na opção de incluir a primeira informação a ser preenchida é informar se o Fornecedor é pessoa física ou jurídica. Logo em seguida deve ser preenchido o CNPJ para pessoa jurídica ou CPF para pessoa física.

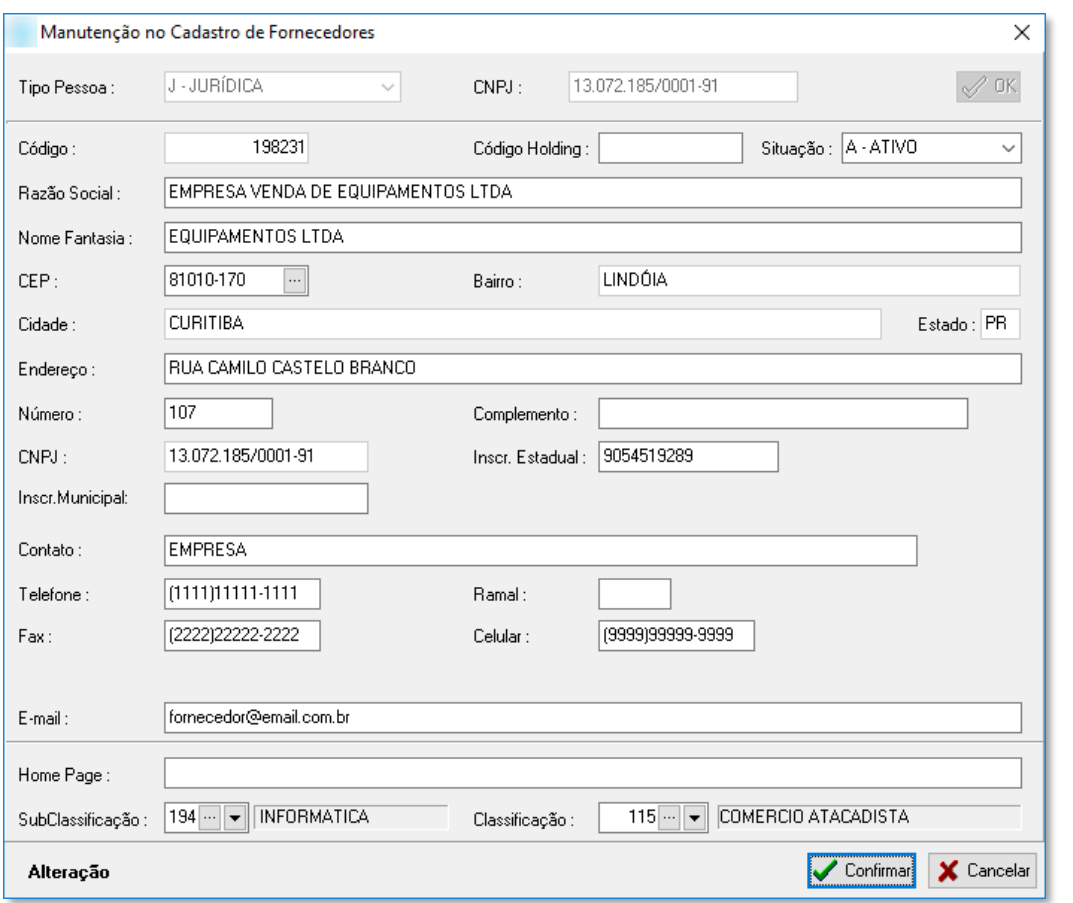

O sistema faz três validações automáticas do número do CNPJ/CPF.

- Caso o número não exista ou tenha sido digitado incorretamente;

- Caso o número já possua cadastro no sistema;

- Caso o número já possua um cadastro que não é o cadastro de fornecedor;

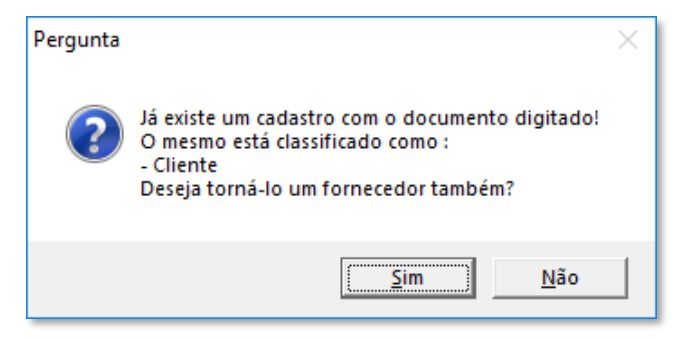

Nada impede que um Fornecedor seja Cliente. A única exceção é se o Fornecedor for cadastrado como Órgão Público.

Mastertech Tecnologia & Gestão Empresarial

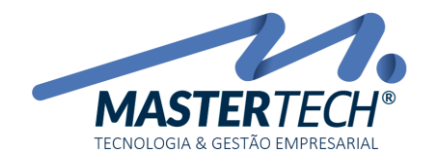

Isso faz com que o cadastro de fornecedor esteja sempre com informações corretas e válidas e não também não permite um cadastro em duplicidade. O sistema aceita somente um CNPJ para cada cadastro.

Em toda tela de cadastro existem campos que são de preenchimento obrigatório e o sistema não deixa esses campos passarem em branco.

Toda vez que o sistema mostrar esse campo o usuário terá opção de escolha para preenchimento das informações pela seta ou ainda terá como entrar na tela de cadastro das opções do campo em questão. Assim, caso alguma opção ainda não esteja cadastrada o usuário poderá cadastrá-la sem problemas, desde que este tenha direito de acesso para tal opção.

### - CONTATO

O Sistema registra automaticamente um Contato quando confirmamos a inclusão de um Fornecedor.

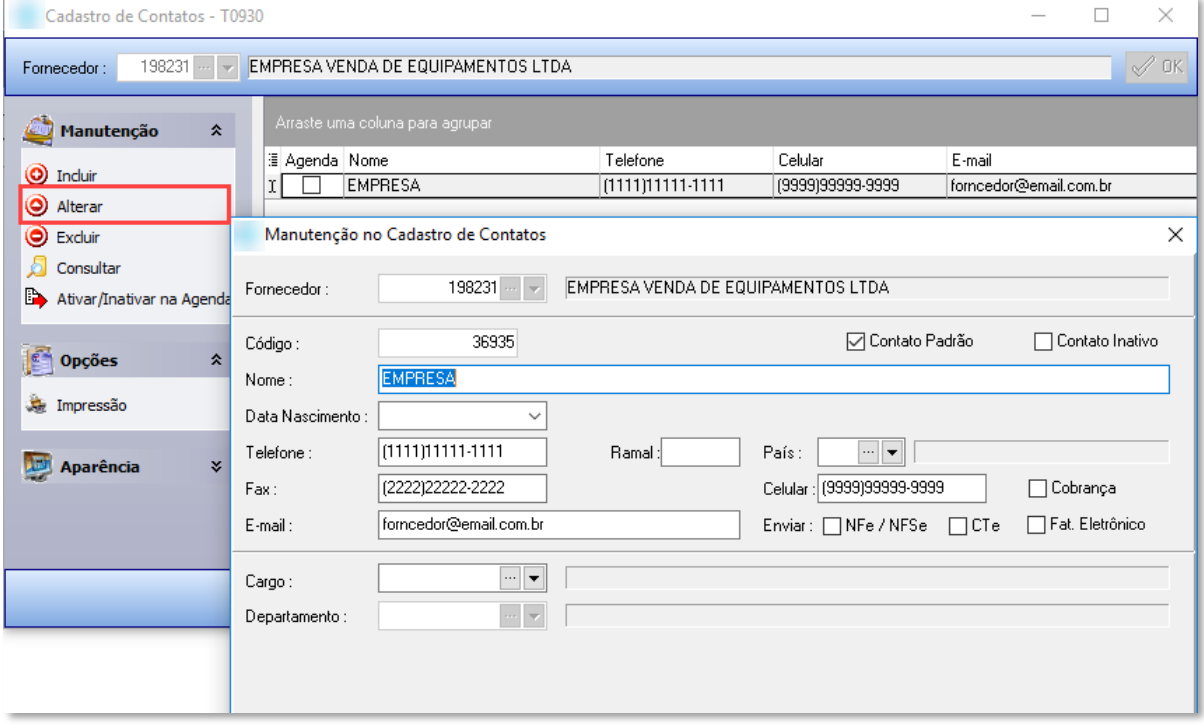

Ao clicar em **Alterar** podemos visualizar as mesmas informações que foram registradas na inclusão do Fornecedor, podendo ser alterada e ainda complementar o cadastro com informações restantes.

Outro campo importante nessa tela é o campo Padrão. Ao marcar o checkBox esse contato passa a ser o contato padrão desse Fornecedor, podendo ter mais de um contato, porém somente um como padrão.

Mastertech Tecnologia & Gestão Empresarial

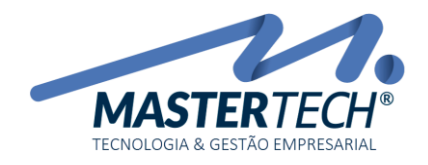

# - INFORMAÇÕES GERAIS

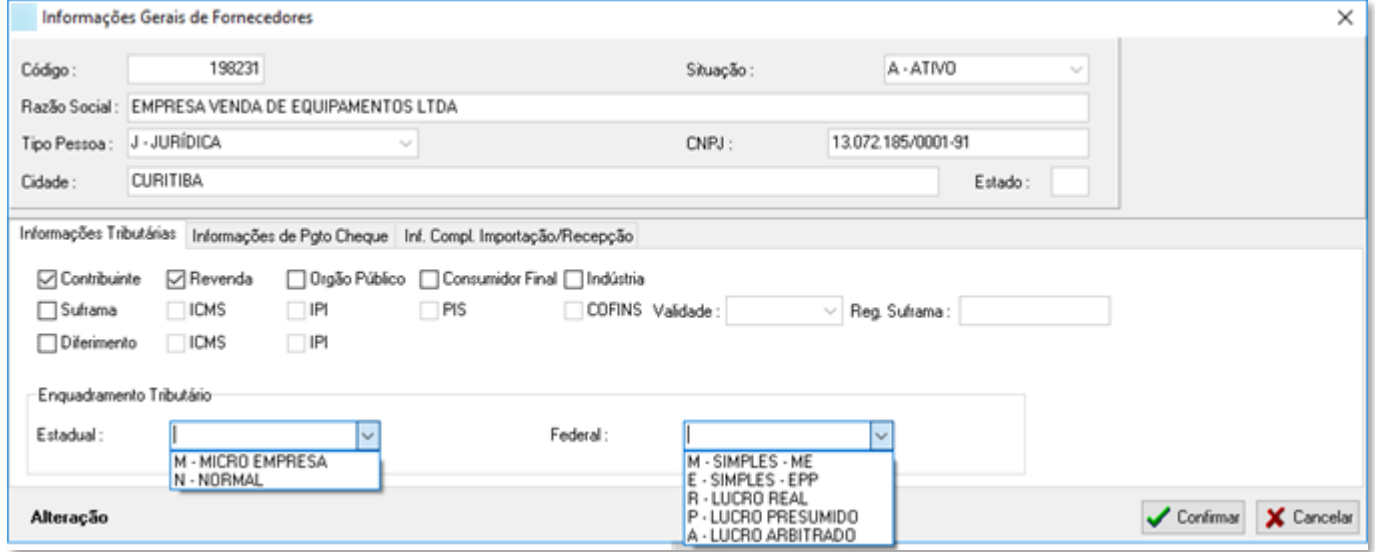

Na tela de Informações gerais o sistema já traz preenchidos os dados básicos da Empresa. Esses campos são somente informativos e essas informações só podem ser alteradas na tela de cadastro de fornecedores.

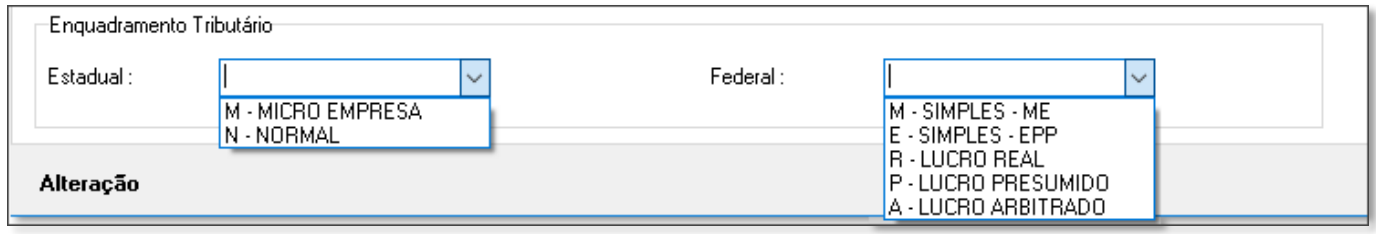

As informações de Enquadramento Tributário também são de suma importância, pois terão impacto direto com a parte fiscal.

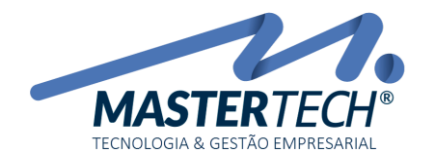

## - PLANO DE CONTAS FINANCEIRO

O cadastro do plano de contas vem preenchido com informações padrão. Cabe ao responsável de cada empresa revisar essas informações e se for necessário, incluir, alterar ou excluir alguma informação.

Nessa tela é feito somente o vínculo do plano de contas com o Fornecedor e a Empresa, podendo ter plano de contas diferentes para cada Empresa.

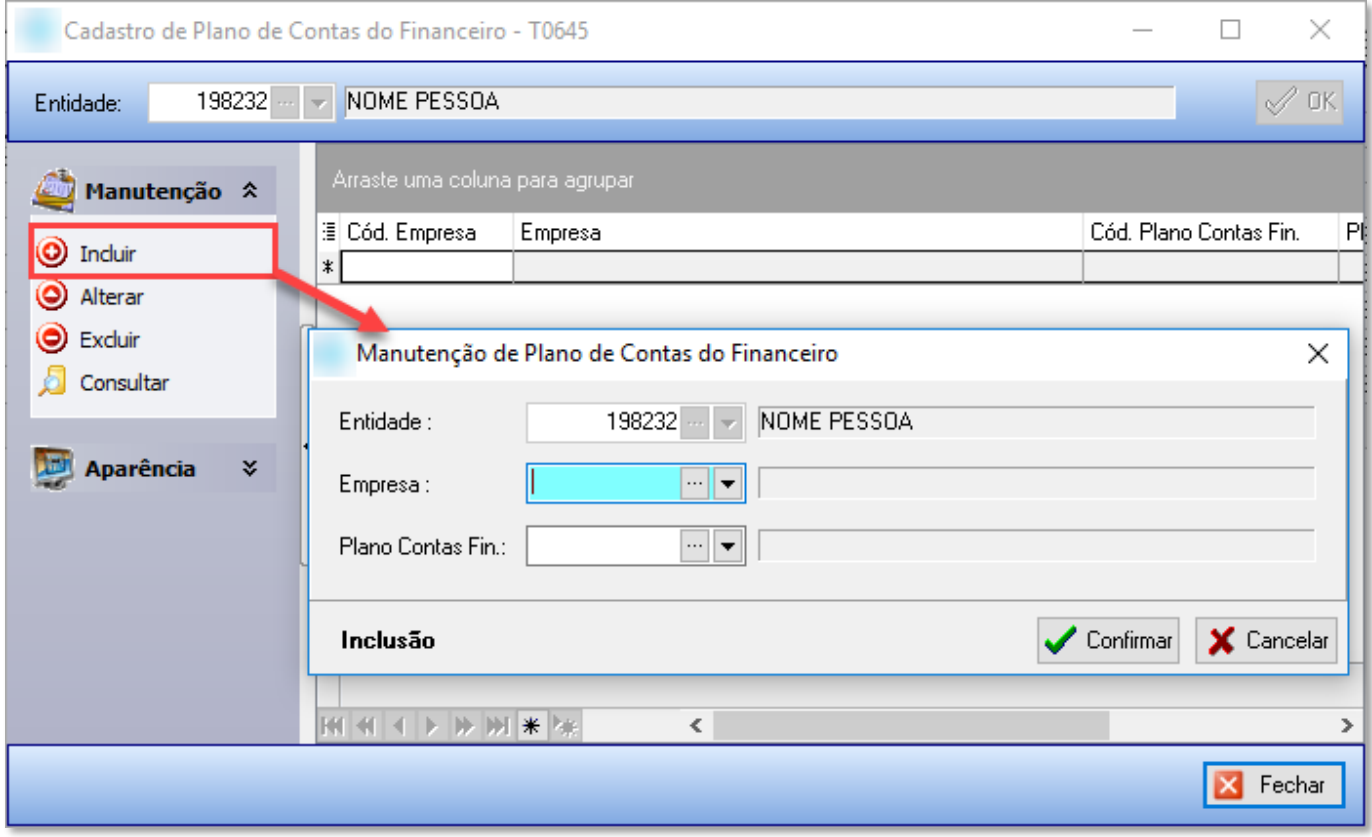

Mastertech Tecnologia & Gestão Empresarial

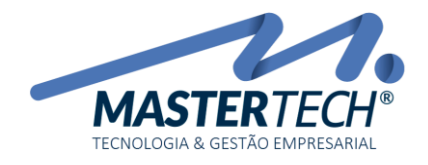

## - FORNECEDORES INTERNACIONAIS

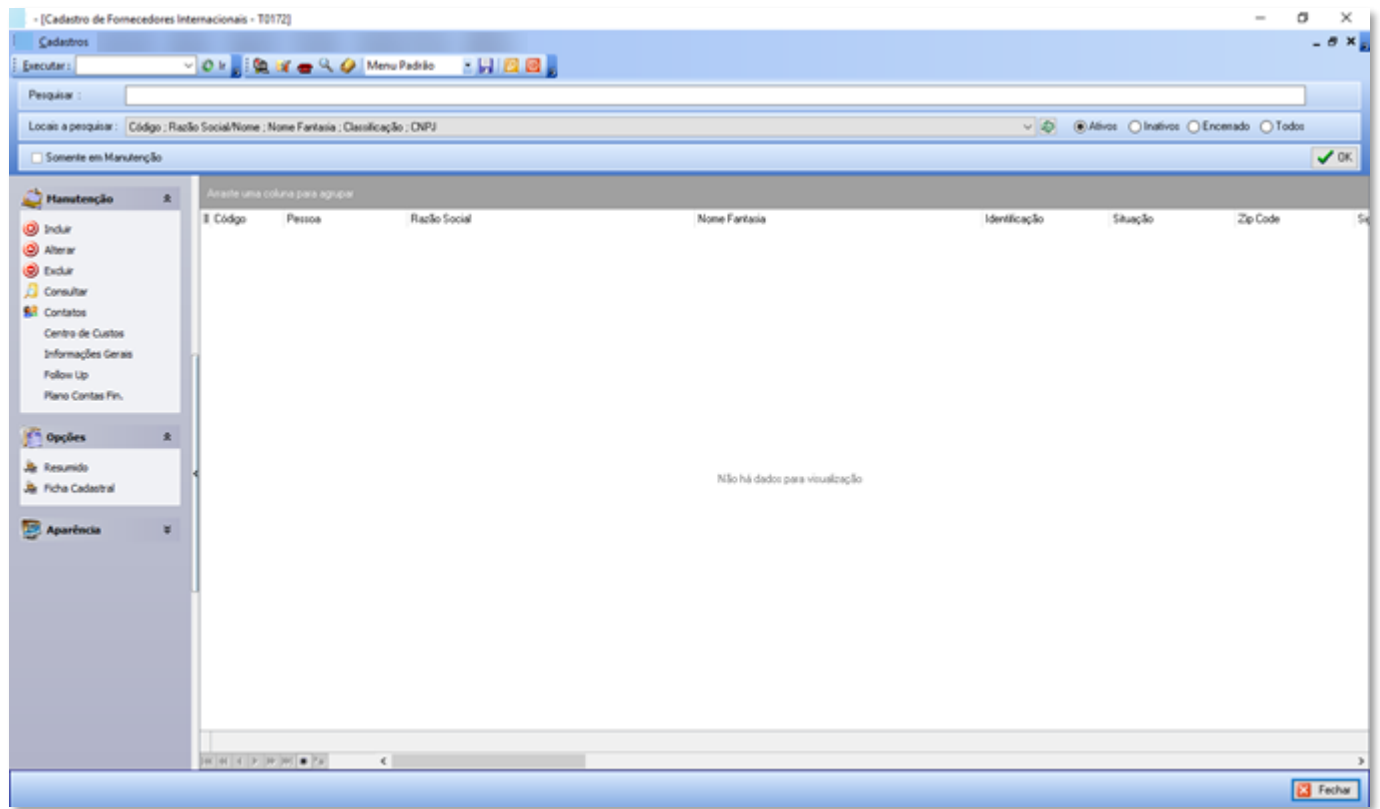

A tela de Cadastro de Fornecedores Internacionais é parecida com a de Fornecedores Nacionais.

A diferença é que ao cadastrar um fornecedor como sendo Internacional, este é classificado como fornecedor exterior. São fornecedores que a Empresa utiliza para fazer importação.

Mastertech Tecnologia & Gestão Empresarial